Panasonic est le premier fabricant à avoir utilisé des cartes mémoire comme support d'enregistrement au sein de caméscopes. A ce jour, Panasonic propose deux types de cartes mémoires : la carte mémoire P2, très robuste et capable d'enregistrer tous types de formats vidéo SD et HD et la carte mémoire SD, plus économique et destinée à enregistrer des flux en AVCHD, un format HD basé sur un codec de compression très abouti et extrêmement optimisé : le MPEG-4 H.264. Plus performant et plus d'une conception plus récente que le HDV, il s'impose comme son successeur pour la nouvelle génération de caméscope utilisant des cartes mémoire comme supports. La carte SD est quant à elle le standard de la carte mémoire, avec une part de marché de près de 75% à travers le monde. C'est donc une carte très abordable, dont le tarif baisse constamment et qui peut se trouver très facilement dans tous les pays et dans un grand nombre de magasins : informatique, photo, vidéo…

Que ce soit en carte P2 ou en carte SD, les technologies d'enregistrement sur carte mémoire de Panasonic apportent un grand nombre d'avantages par rapport à des supports traditionnels comme la cassette : rapidité à l'enregistrement, silence de fonctionnement, accès séquentiel et immédiat aux clips, dérushage automatique… Les caméras en elle-mêmes sont de fait beaucoup plus robustes et fiables de part l'absence de pièces mécaniques en mouvement et une meilleure résistance aux chocs et aux vibrations.

Ce document décrit comment monter des clips tournés en AVCHD avec Apple Final Cut Pro :

> Matériel requis / compatibilités > Tournage de clips AVCHD dans différents modes de capture avec une caméra professionnelle Panasonic AVCCAM > Préparation du système de montage Final Cut Pro et importation des clips vidéos AVCHD > Plus d'informations...

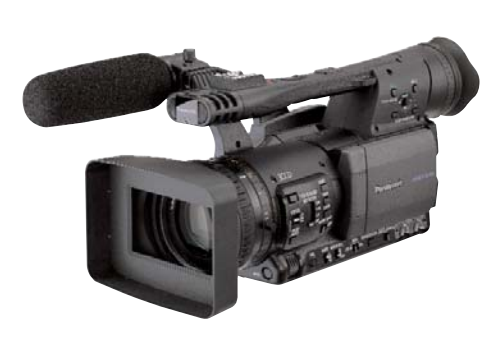

# Matériel requis :

- > Une caméra professionnelle de la gamme Panasonic AVCCAM (à ce jour : AG-HMC71E ou AG-HMC151E)
- > Un ordinateur de type MacPro ou MacBook Pro avec processeur Intel. Mac OS 10.5. Final Cut Pro 6.0.5
- > Un câble USB
- > Une carte SD Classe 2 minimum ou Classe 4 minimum, en fonction du mode AVCHD choisi pour la captation.

# Tournage de clips AVCHD dans différents modes de captures avec une caméra professionnelle Panasonic AVCCAM

## Quelle carte SD pour l'AVCHD ?

Tout d'abord, il faut considérer le type de carte SD à utiliser. Deux types de cartes existent : care SD classique (capacité inférieure à 4 GB) ou une carte SDHC dite haute capacité (capacité égale ou supérieure à 4 GB). La capacité de la carte elle-même n'a aucune importance, des cartes de 256Mo à 32GB peuvent être exploitées par les caméras AVCCAM. La " vitesse " de la carte, c'est à dire son débit est par contre important : une carte Classe 2 (soit 2 Mo/s de débit soutenu) est nécessaire pour enregistrer en AVCHD dans les modes simples et une carte Classe 4 (soit 4 Mo/s de débit soutenu) ou supérieure et nécessaire pour enregistrer dans les modes "haute qualité" tels que les modes "PH" et "HA" des caméras AVCCAM.

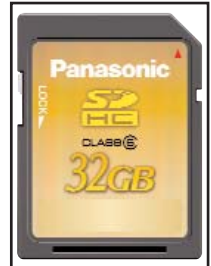

1

## Quelle caméra pour l'AVCHD ?

Les caméras de la gamme AVCCAM de Panasonic permettent d'enregistrer des flux AVCHD professionnels. Elles fonctionnent exclusivement avec des cartes SD. A ce jour il s'agit des caméras AG-HMC71E et AG-HMC151E.

### Comment paramétrer sa caméra pour un tournage en AVCHD ?

Dans ce tutoriel, nous ne détaillerons pas les réglages d'image de la caméra (colorimétrie, courbe gamma etc…) mais uniquement les paramètres de capture d'image, que l'on appelle "modes" de capture. Contrairement à une caméra à bande par exemple, qui ne permet en général qu'un seul mode de captation, les caméras AVCCAM donnent accès à différents modes. Deux catégories sont à discerner : les modes en 1080i et les modes en 720p, chacune de ces deux catégories est disponible dans plusieurs qualités, c'est à dire avec des débits différents. Dans la caméra, ces modes sont labellisés de la manière qui suit.

### > Insérer une carte SD dans la caméra, puis la mettre sous tension.

> Appuyer sur la touche Menu puis aller sur la ligne Recording Setup et validez.

## > Aller sur la première ligne : Rec. Format et validez.

Les modes disponibles sont alors listés :

Le mode PH (21 Mb/s en débit variable) est celui qui donne la meilleure qualité, il utilise le mode "multi slicing" de toute dernière génération que Final Cut Pro permet de gérer.

PH 1080/50i : fournit une image HD du type 1920x1080 avec 25 images entrelacées. PH 1080/25p : fournit une image HD du type 1920x1080 avec 25 images progressives. PH 720/50p : fournit une image HD du type 1280 x 720 avec 50 images progressives. PH 720/25p : fournit une image HD du type 1280 x 720 avec 25 images progressives.

Le mode HA (17 Mb/s) : le meilleur rapport qualité / débit. HA 1080/50i : fournit une image HD du type 1920x1080 avec 25 images entrelacées.

Le mode HG (13 Mb/s) : mode intermédiaire entre qualité et espace de stockage. HG 1080/50i : fournit une image HD du type 1920x1080 avec 25 images entrelacées.

Le mode HE (6 Mb/s) : le plus économique en terme d'espace de stockage. HE 1080/50i : fournit une image HD du type 1440x1080 avec 25 images entrelacées.

En fonction du mode sélectionné, le débit est différent et donc la durée d'enregistrement disponible sur la carte SD varie, ce qui est indiqué sur l'écran de la caméra lorsque l'on tourne. Il est donc possible de sélectionner en cours de tournage un mode plus économique si on s'aperçoit que l'espace sur la carte mémoire sera insuffisant pour finir le tournage.

#### Il vous faut donc choisir avant de commencer à tourner les deux éléments suivants :

Quel format utiliser ? Le 1080i donnera des images plus fluides mais plus dures. Le 720p et le1080p donneront des images progressives typées "cinéma" et une image plus douce. Il faut à ce moment penser à la finalité du tournage : écran d'ordinateur, site internet, vidéoprojection, passeront mieux en 720p ou 1080p. Pour des utilisations purement vidéo ou sur des téléviseurs, il est préférable d'utiliser le 1080i.

Quelle qualité (ou débit) utiliser ? le PH vous donnera le meilleur rendu, mais prendra plus d'espace sur les cartes. Si le nombre de cartes SD disponibles est limité, il convient de calculer quel débit doit être utilisé. A titre indicatif, une carte 32GB pourra contenir 3h de vidéo PH 1080i ou 12 heures en mode HE. Vous pourrez vous référer au tableau suivant pour avoir des indications de durée en fonction des modes et des cartes utilisées (pour ce tableau, le format 1080i50 a été pris comme référence).

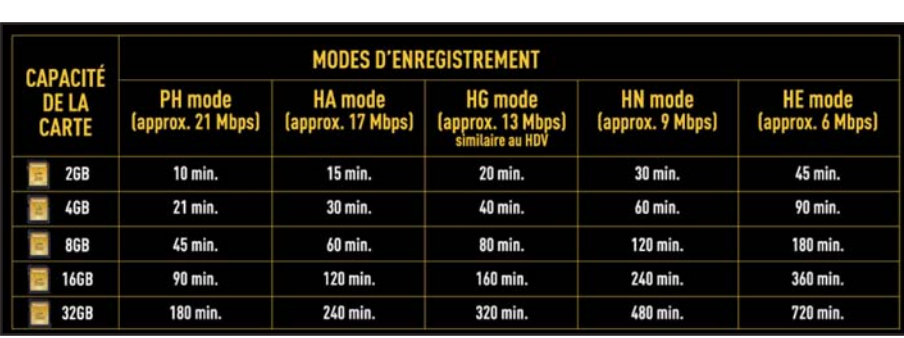

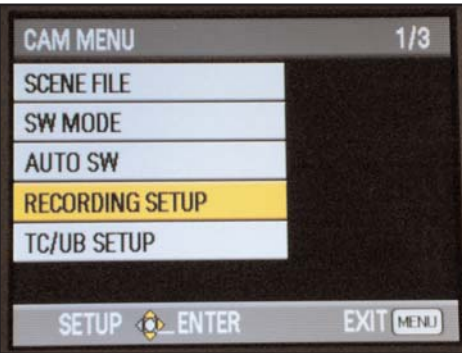

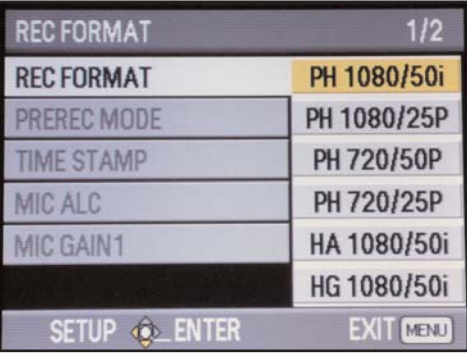

#### > Placer le curseur sur le mode choisi et validez.

Une fois le mode d'enregistrement choisi, la caméra vous préviendra d'elle même si la carte insérée n'est pas assez "rapide" pour enregistrer le flux AVCHD dans le mode que vous avez choisi. Par exemple, vous avez sélectionné le mode PH 1080i mais vous avez inséré une carte SD 4GB Classe2. Il faut alors soit insérer une carte plus rapide (Classe4, Classe6, 133x etc…) ou alors opter pour un débit plus faible (HE, HG).

#### > Tournez ensuite plusieurs séquences avec la caméra.

A chaque pression sur la touche " record ", un nouveau clip est écrit sur la carte SD. Une fois le tournage terminé :

#### > Appuyez sur le bouton "mode" situé à l'arrière de la caméra.

Le mode "vignette" apparaît alors, il montre l'ensemble des clips tournés, scindés et montrés sous forme de vignettes (thumbnail en anglais). A ce stade, il est possible de relire les clips ou encore d'en effacer en appelant le menu par la touche "menu". Notez que lorsque vous sélectionnez un clip, le mode et la durée du clip apparaissent dans le bandeau en bas de l'écran.

#### La première étape est terminée.

#### > Appuyez maintenant sur le bouton "mode" pendant plusieurs secondes.

La caméra passe en mode "informatique" et affiche "Check USB Cable".

Laissez la caméra telle quelle pour l'instant.

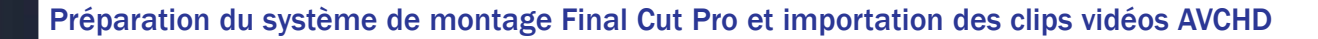

#### > Lancer Final Cut Pro

#### > Aller dans le menu Final Cut Pro puis dans Configuration Simplifiée.

Choisissez alors dans Format : Apple ProRes422 puis l'un des deux paramétrages suivants en fonction du débit ProRes que vous souhaitez utiliser (voir la documentation de FCP pour plus d'infos sur le ProRes) : Bluefish444 PAL Apple ProRes422 ou Bluefish444 PAL Apple ProRes422 HQ. Pour traiter de l'AVCHD, ProRes422 sera suffisant.

#### > Cliquer sur Configurer.

#### > Aller dans Fichier puis Nouveau Projet.

Vous pouvez conserver la séquence qui vient de se créer, car le logiciel est capable d'adapter automatiquement la séquence en fonction des clips que l'on y dépose. Ainsi, que vous ayez tourné en 1080i ou en 720p n'a pas d'importance, le logiciel vous demandera s'il doit s'adapter au clip dès que vous le poserez dans la séquence.

#### > Aller dans Fichier puis Lister et Transférer (et non pas Lister et Capturer)

L'interface Lister et Transférer apparaît alors.

Revenez sur la caméra, qui est restée sur l'écran "Check USB Cable".

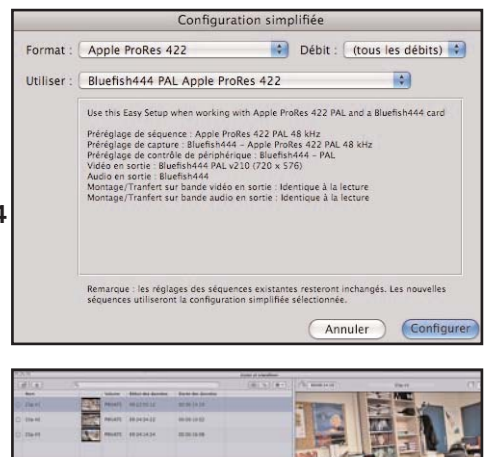

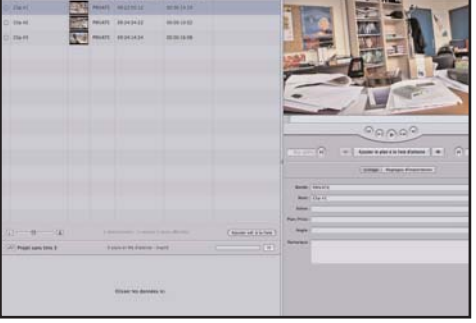

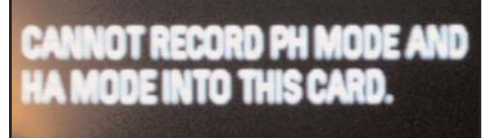

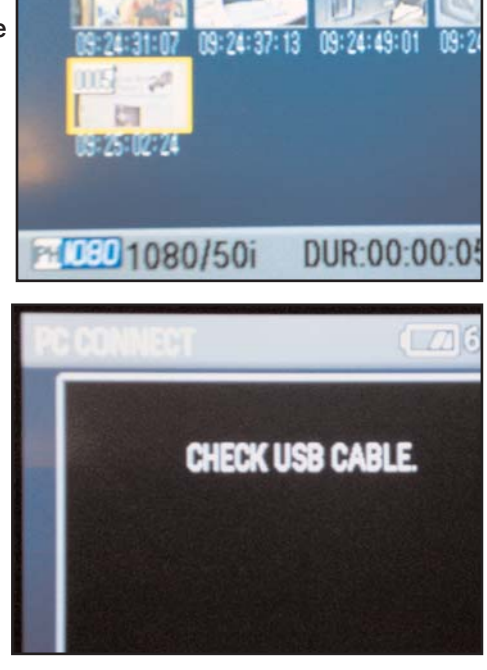

### > Connectez le câble USB au Mac puis à la caméra. L'écran PC Connect apparaît alors.

Le contenu de la carte mémoire apparaît alors sous forme d'une liste de clips dans la fenêtre Lister et Transférer. Notez également que la carte mémoire "monte" également sur le bureau de Mac OS en tant que volume, nommé "No Name" si vous n'avez pas donné de nom à la carte mémoire initialement.

Dans la fenêtre Lister et Transférer, il suffit de double-cliquer sur une vignette pour lancer la lecture du clip correspondant dans le visualiseur. On peut alors placer des points d'entrée et de sortie sur le clip, puis le glisser vers zone "Projet" en bas à gauche pour le transférer vers le chutier de Final Cut Pro.

Le transfert des clips s'effectue alors vers le disque dur de l'ordinateur, en tâche de fond. Il est possible de continuer à dérusher ses clips pendant le transfert des clips pour ne pas perdre de temps. Lors du transfert des clips, Final Cut Pro "décompresse" les clips AVCHD et les écrit en ProRes sur le disque dur. Cela permet de travailler avec beau-

coup plus de souplesse sur la timeline de Final Cut Pro, le format ProRes étant beaucoup plus facile à manipuler que le format AVCHD, dont la décompression demande beaucoup de ressources à l'ordinateur et qui rend difficile le travail sur un portable par exemple. Aucune perte de qualité n'est à craindre, car le passage en ProRes est une "décompression" du signal AVCHD, aucune compression supplémentaire ne lui est donc appliquée : le fichier devient simplement plus facile à exploiter car il aura été mis sous une forme plus facile à gérer pour l'ordinateur.

Une fois l'import des clips terminés, il n'est plus nécessaire de laisser la caméra connectée. Il suffit de " l'éjecter " afin que la liaison avec la carte SD s'arrête en appuyant sur le bouton "eject" situé en haut à gauche au-dessus de la liste de clips. On peut alors fermer l'interface Lister et Transférer : on retrouve les clips transférés dans le chutier de Final Cut Pro et on peut commencer le montage d'une manière traditionnelle. En glissant un clip vers la timeline, le logiciel propose de la configurer automatiquement.

# Plus d'informations...

## Gestion des cartes mémoire SD : cartes physiques et cartes virtuelles

Il est également possible de travailler directement avec des cartes mémoires ou avec des disques durs sur lesquels on déjà été transférés des cartes mémoire. Disposer de la caméra ou des cartes mémoire n'est pas obligatoire pour l'acquisition ou le traitement des clips AVCHD.

Il est par exemple possible d'utiliser un simple adaptateur USB pour carte SD. Dans ce cas, le fonctionnement est le même qu'en branchant la caméra.

Un disque dur peut également être utilisé s'il dispose du contenu de cartes SD ayant servi à tourner des clips AVCHD.

Lorsque l'on connecte une carte SD à l'ordinateur, elle "monte" sur le bureau de Mac OS. En double cliquant sur la carte, on fait apparaître un dossier "PRIVATE" contenant toutes les données relatives au tournage AVCHD.

Notez que l'arborescence à l'intérieur du dossier PRIVATE ne doit jamais être modifiée, car les liens entre les fichiers doivent toujours être constants.

Pour copier le contenu d'une carte SD vers un disque dur, vous pouvez procéder comme suit :

> Créer un dossier spécifique pour chaque carte à copier, par exemple "carte SD numéro 1".

- > A l'intérieur de ce dossier, copier l'intégralité du dossier PRIVATE de la carte à copier.
- > Répéter l'opération autant de fois que nécessaire.

Vous disposez alors d'un nombre infini de "cartes SD virtuelles" (par opposition avec des cartes SD "physiques").

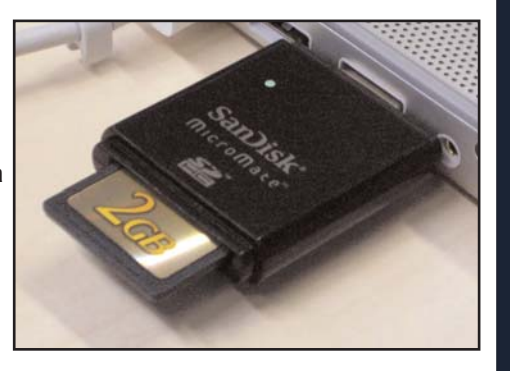

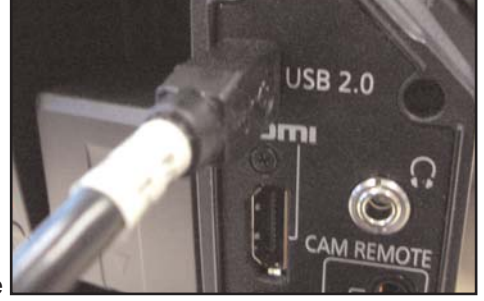

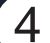

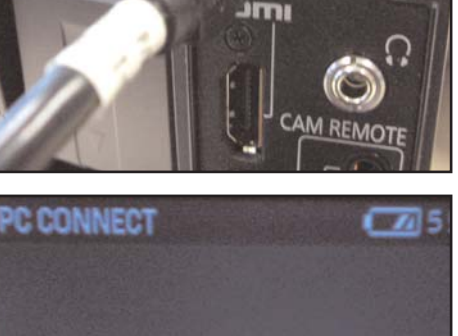

Pour exploiter les contenus des cartes SD virtuelles dans Final Cut Pro, il faut se trouver dans l'interface Lister et Transférer, comme précédemment.

## > Aller sur l'icône représentant un engrenage (en haut à droite de la liste) et choisissez "ajouter un chemin personnalisé".

#### > Faites pointer le chemin vers le dossier PRIVATE de la carte virtuelle à utiliser.

Les clips apparaissent dans la fenêtre sous forme de liste.

Grâce aux cartes SD virtuelles, il est possible d'afficher le contenu de nombreuses cartes simultanément, ce qui n'est pas le cas lorsque l'on connecte une carte SD "physique" par le biais de la caméra ou d'un adaptateur USB.

Les cartes SD virtuelles sont également un moyen efficace d'archiver vos clips. En effet, il suffit de copier la carte virtuelle sur un ou plusieurs disques durs en fonction du niveau de sécurité souhaité. Ces cartes virtuelles peuvent également être gravées sur des disques optiques de type DVD ou BluRay dans un but d'archivage. Enfin, une carte SD virtuelle peut également être recopiée sur une carte SD afin de créer une carte physique à nouveau.

## Visualiser les images en cours de montage

Lors du montage, il est possible de visualiser les images sur un moniteur externe si votre machine est équipée d'un périphérique disposant de sorties vidéo, tels qu'une carte de traitement ou d'acquisition vidéo (AJA, BlackMagic Design...) ou un convertisseur vidéo branché en Firewire par exemple. Il est également possible d'utiliser un moniteur informatique pour visualiser la vidéo en choisissant le mode Digital Cinema Desktop Preview. Pour activer l'une de ces fonctions :

### > Aller dans le menu Présentation puis Lecture Vidéo et choisir le périphérique dans la liste proposée.

> Aller sur Moniteur Vidéo et choisir Toutes les Images.

## Exporter son montage

Lorsque le montage est terminé, il est possible de l'exporter vers tous types de supports en fonction de l'application à laquelle il est destiné : site internet, DVD, projection... Pour réaliser des exports de la séquence :

> Aller dans le menu Fichier puis Exporter. A ce niveau, vous pouvez lancer le module Compressor, il vous permet de réaliser tous types d'exports directement depuis Final Cut Pro.

**AVCHD** Le futur de la vidéo

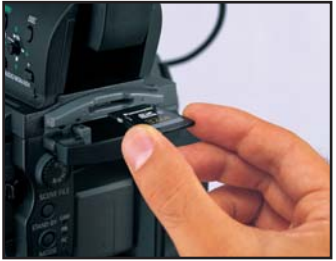

Copyright Panasonic France SAS 2008. Version 1.0

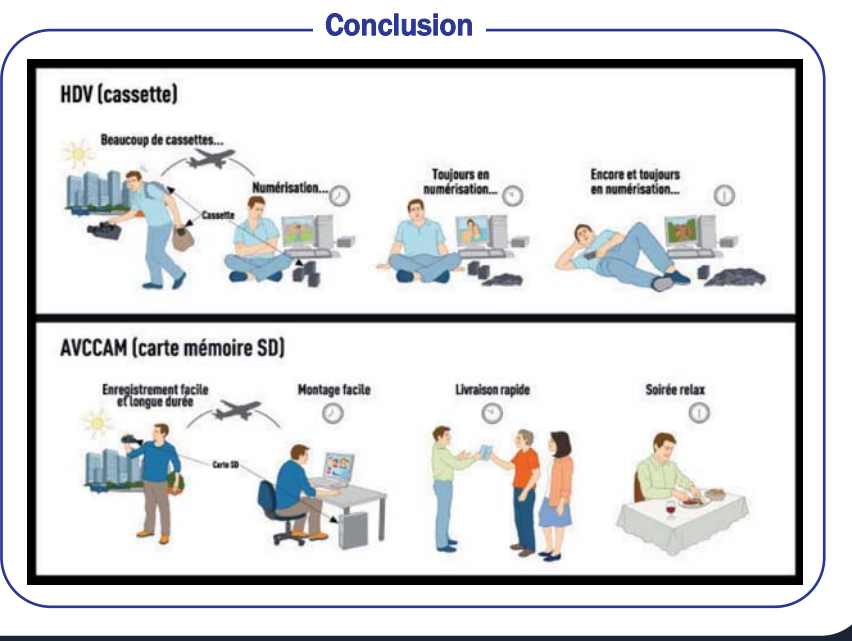

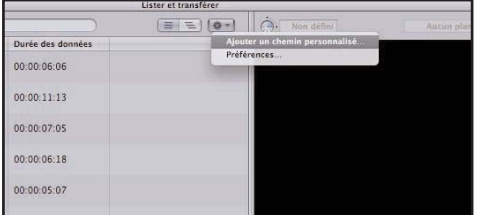

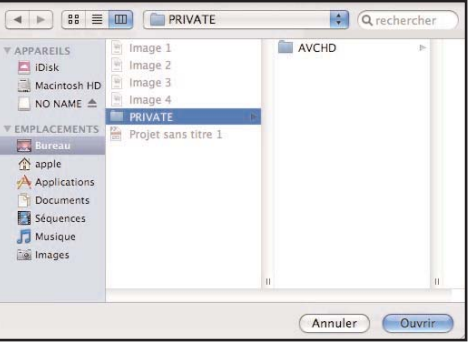